# Konfigurationsbeispiel für die sichere SIP-Integration zwischen CUCM und CUC basierend auf NGE (Next Generation Encryption)  $\overline{\phantom{a}}$

## Inhalt

**Einführung** Voraussetzungen Anforderungen Netzwerkdiagramm Zertifikatsanforderungen Aushandlung von schlüsselbasierten RSA-Chiffren Aushandlung von Schlüsselziffern mit EC Konfigurieren - Cisco Unity Connection (CUC) 1. Neue Portgruppe hinzufügen 2. TFTP-Serverreferenz hinzufügen 3. Voicemail-Ports hinzufügen 4. CUCM-Root- und Zwischenzertifikat der Drittanbieter-CA hochladen Konfiguration - Cisco Unified CM (CUCM) 1. Erstellen eines SIP-Trunk-Sicherheitsprofils 2. Erstellen eines sicheren SIP-Trunks 3. TLS- und SRTP-Chiffren konfigurieren 4. CUC Tomcat-Zertifikate hochladen (RSA- und EC-basiert) 5. Routenmuster erstellen 6. Voicemail-Pilot und Voicemail-Profil erstellen und den DNs zuweisen Konfiguration - Signierung der auf EG-Schlüsseln basierenden Zertifikate durch Zertifizierungsstelle eines Drittanbieters (optional) Überprüfen Überprüfung sicherer SIP-Trunks Überprüfung sicherer RTP-Anrufe Zugehörige Informationen

# Einführung

Dieses Dokument beschreibt die Konfiguration und Verifizierung der sicheren SIP-Verbindung zwischen dem Cisco Unified Communication Manager (CUCM)- und dem Cisco Unity Connection (CUC)-Server mithilfe von Verschlüsselungstechnologie der nächsten Generation.

Die Security over SIP-Schnittstelle der nächsten Generation schränkt die SIP-Schnittstelle auf die Verwendung von Suite-B-Chiffren ein, die auf den Protokollen TLS 1.2, SHA-2 und AES256 basieren. Es ermöglicht die verschiedenen Kombinationen von Chiffren, basierend auf der Prioritätsreihenfolge von RSA- oder ECDSA-Chiffern. Während der Kommunikation zwischen Unity Connection und Cisco Unified CM werden sowohl Verschlüsselungszertifikate als auch

Zertifikate von Drittanbietern an beiden Enden überprüft. Nachfolgend finden Sie die Konfiguration für die Unterstützung von Verschlüsselung der nächsten Generation.

Wenn Sie die von einer Zertifizierungsstelle signierten Zertifikate verwenden möchten, beginnen Sie mit der Signierung des Zertifikats am Ende des Konfigurationsabschnitts (Konfigurieren - Signieren der auf EG-Schlüsseln basierenden Zertifikate durch die Zertifizierungsstelle eines Drittanbieters).

## Voraussetzungen

#### Anforderungen

Die Informationen in diesem Dokument basieren auf den folgenden Software- und Hardwareversionen:

CUCM Version 11.0 und höher im gemischten Modus CUC Version 11.0 und höher

Die Informationen in diesem Dokument wurden von den Geräten in einer bestimmten Laborumgebung erstellt. Alle in diesem Dokument verwendeten Geräte haben mit einer leeren (Standard-)Konfiguration begonnen. Wenn Ihr Netzwerk in Betrieb ist, stellen Sie sicher, dass Sie die potenziellen Auswirkungen eines Befehls verstehen.

## Netzwerkdiagramm

In diesem Diagramm wird kurz erläutert, wie eine sichere Verbindung zwischen CUCM und CUC hergestellt werden kann, wenn die Verschlüsselungsunterstützung der nächsten Generation aktiviert ist:

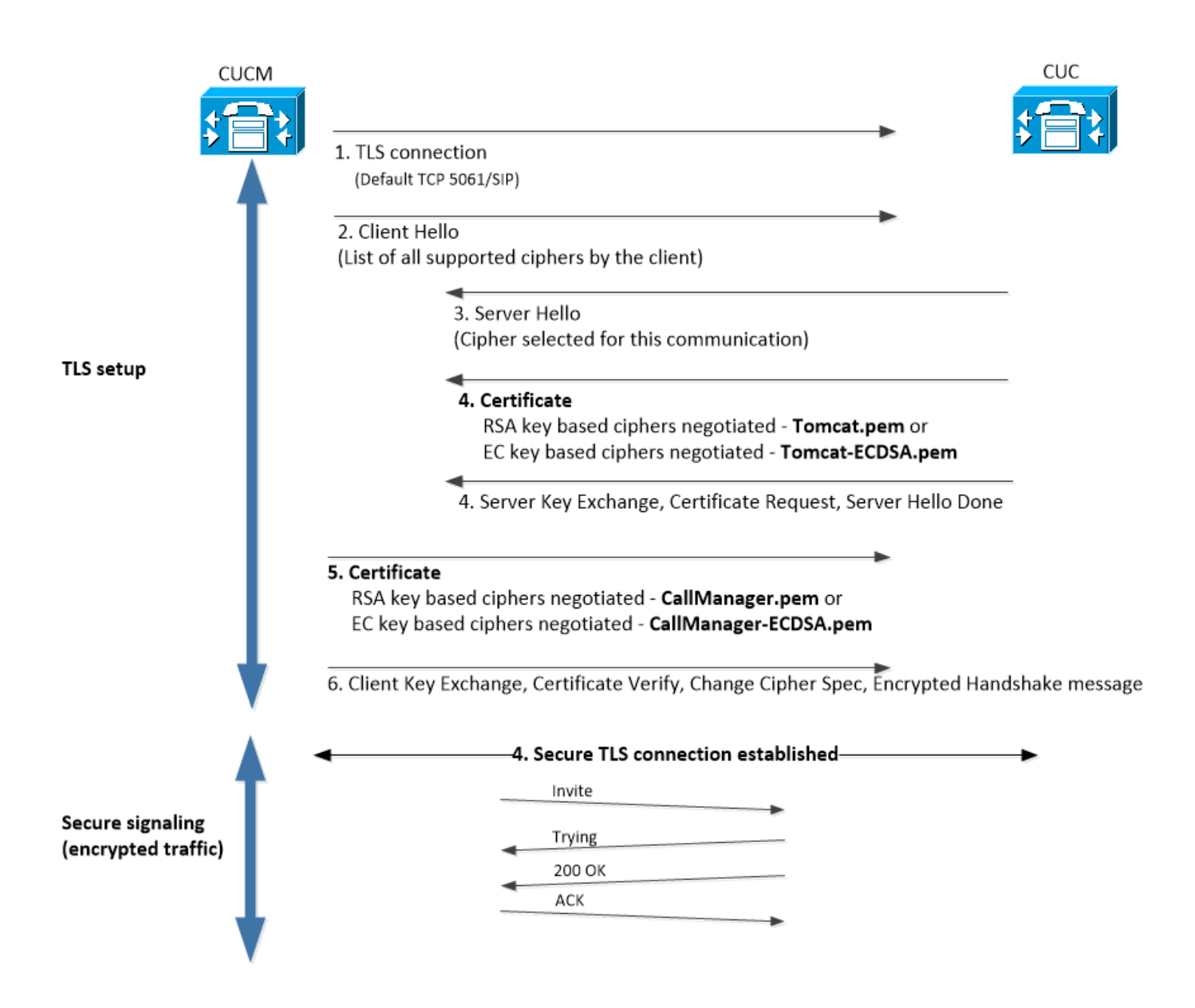

## Zertifikatsanforderungen

Dies sind die Anforderungen für den Zertifikataustausch, sobald die Verschlüsselungsunterstützung der nächsten Generation für Cisco Unity Connection aktiviert ist.

#### • Aushandlung von schlüsselbasierten RSA-Chiffren

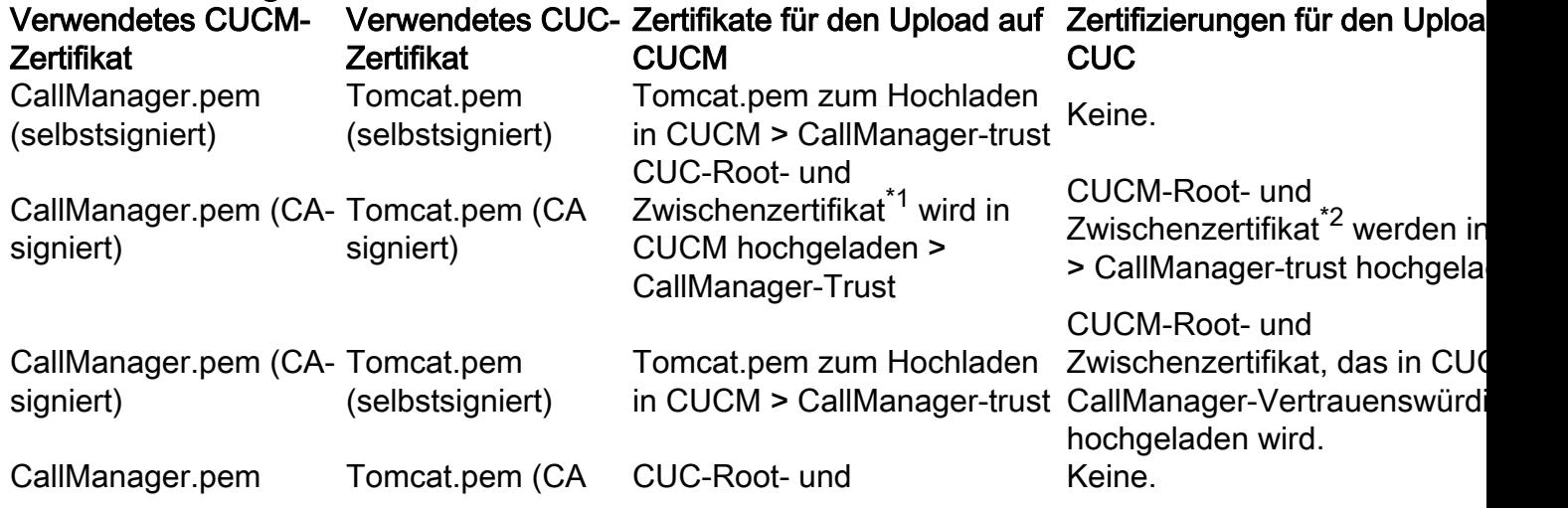

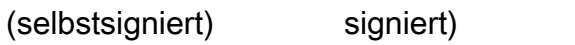

Zwischenzertifikat, das in CUCM > CallManager-Trust hochgeladen wird

\*1CUC Root & Intermediate CA Zertifikat bezieht sich auf CA Zertifikat, das das Unity Connection Tomcat Zertifikat (Tomcat.pem) signiert hat.

\*<sup>2</sup>CUCM-Root- und Zwischenzertifikat bezieht sich auf Zertifizierungsstellenzertifikat, das das CUCM CallManager-Zertifikat signiert hat (Callmanager.pem).

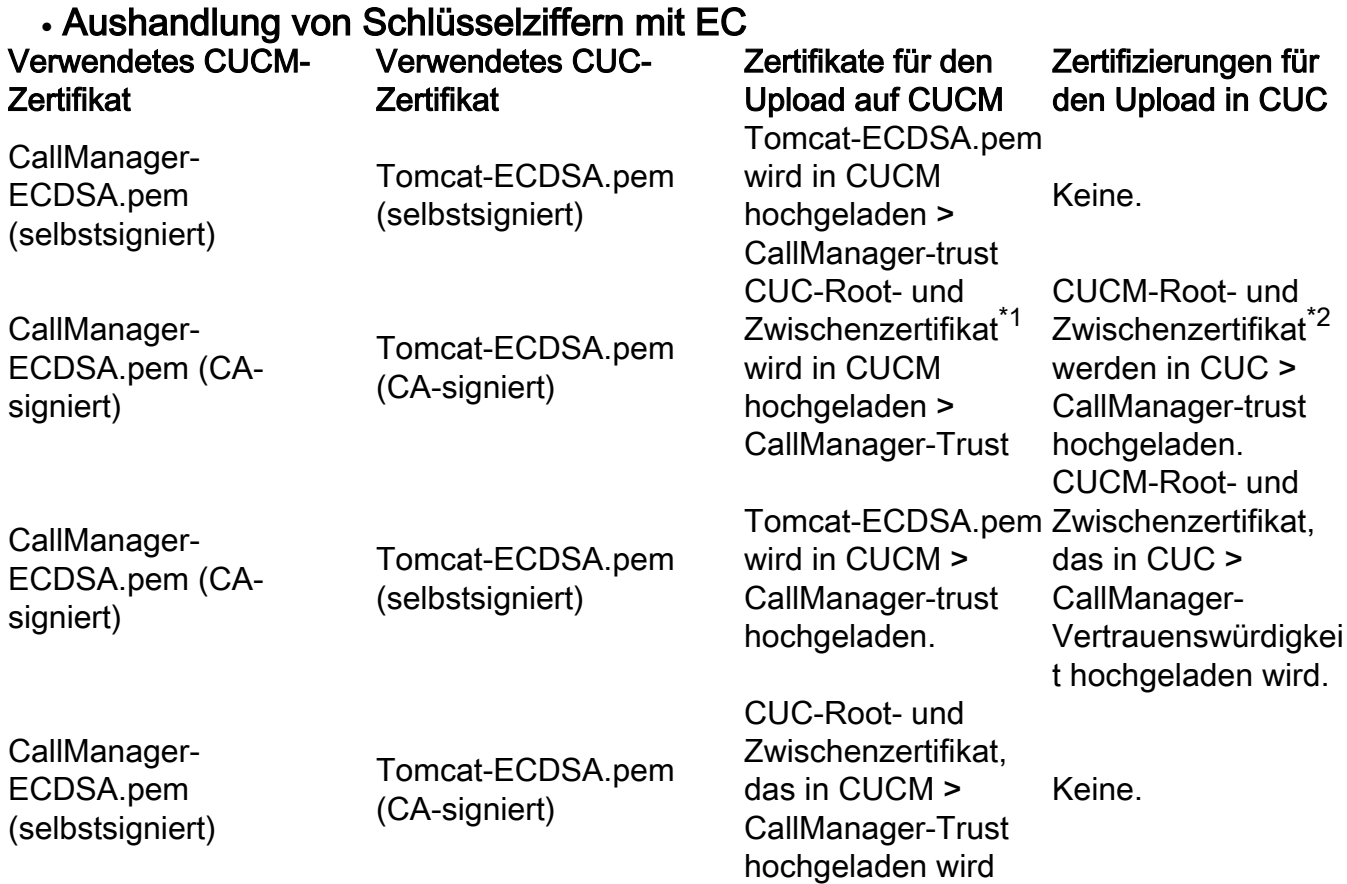

\*1 CUC Root & Intermediate CA Zertifikat bezieht sich auf CA Zertifikat, das das Unity Connection EC-basierte Tomcat Zertifikat (Tomcat-ECDSA.pem) signiert hat.

<sup>\*2</sup> CUCM-Root- und Zwischenzertifikat bezieht sich auf Zertifizierungsstellenzertifikat, das das CUCM CallManager-Zertifikat signiert hat (CallManager-ECDSA.pem).

1. Hinweis: Das Zertifikat Tomcat-ECDSA.pem wird in CUC-Versionen 11.0.1 als CallManager-ECDSA.pem bezeichnet. Ab CUC 11.5.x wurde das Zertifikat in Tomcat-ECDSA.pem umbenannt.

## Konfigurieren - Cisco Unity Connection (CUC)

#### 1. Neue Portgruppe hinzufügen

Navigieren Sie zu Cisco Unity Connection Administration page > Telefony integration > Port group, und klicken Sie auf Add New (Neu hinzufügen). Aktivieren Sie das Kontrollkästchen

Verschlüsselung der nächsten Generation aktivieren.

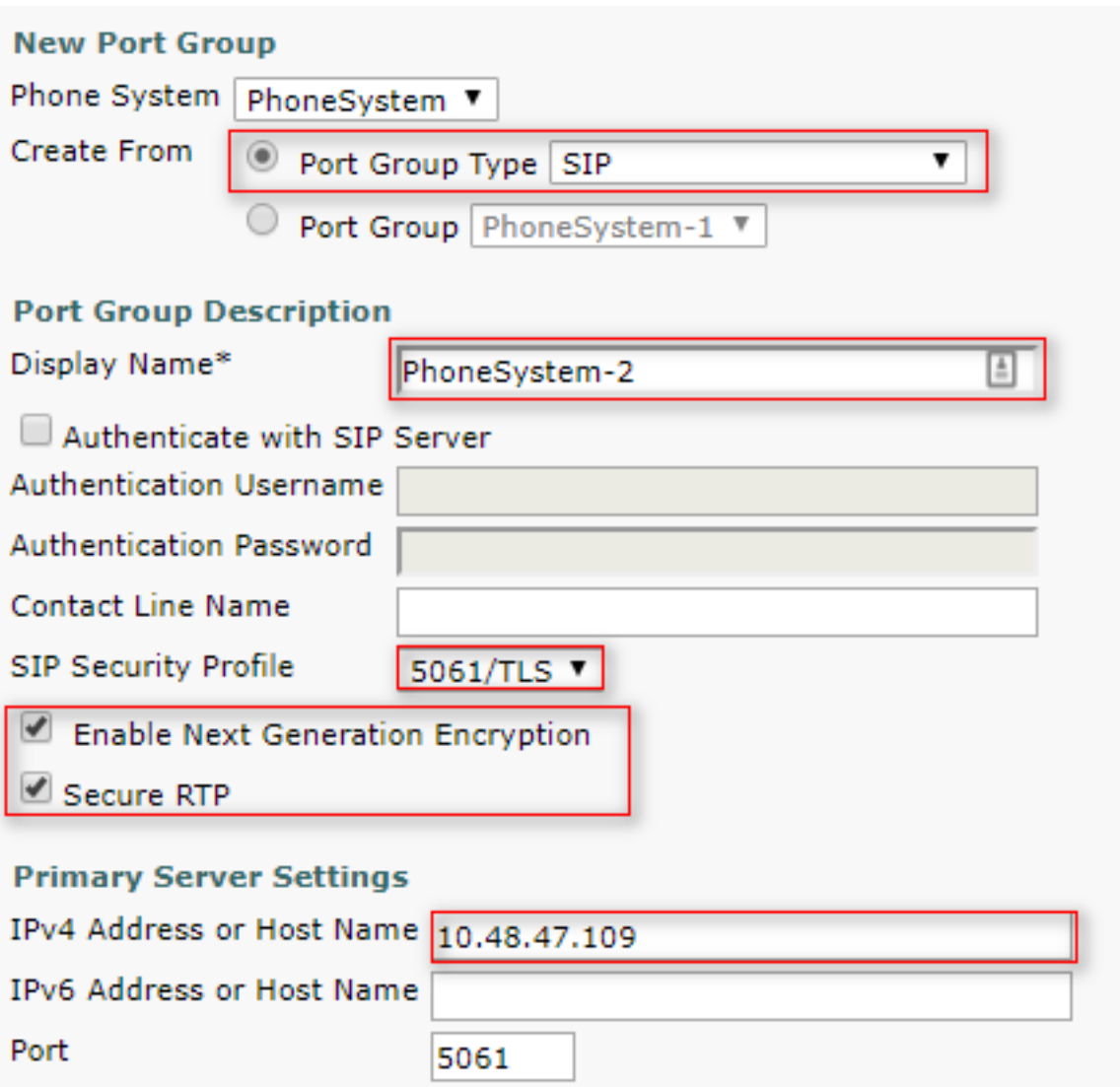

1. Hinweis: Das Cisco Tomcat-Zertifikat von Unity Connection wird beim SSL-Handshake verwendet, sobald das Kontrollkästchen Verschlüsselung der nächsten Generation aktivieren aktiviert ist.

 · Falls ECDSA-basierte Verschlüsselung ausgehandelt wird, wird das auf dem EG-Schlüssel basierende tomcat-ECDSA-Zertifikat in SSL-Handshake verwendet.

 · Falls eine RSA-basierte Verschlüsselung ausgehandelt wird, wird ein auf RSA-Schlüsseln basierendes Tomcat-Zertifikat im SSL-Handshake verwendet.

#### 2. TFTP-Serverreferenz hinzufügen

Navigieren Sie auf der Seite "Port Group Basics" (Grundlagen der Portgruppe) zu Bearbeiten > Server, und fügen Sie den FQDN des TFTP-Servers des CUCM-Clusters hinzu. FQDN/Hostname des TFTP-Servers muss mit dem Common Name (CN) des CallManager-Zertifikats übereinstimmen. Die IP-Adresse des Servers funktioniert nicht und führt dazu, dass die ITL-Datei nicht heruntergeladen wird. Der DNS-Name muss daher über einen konfigurierten DNS-Server auflösbar sein.

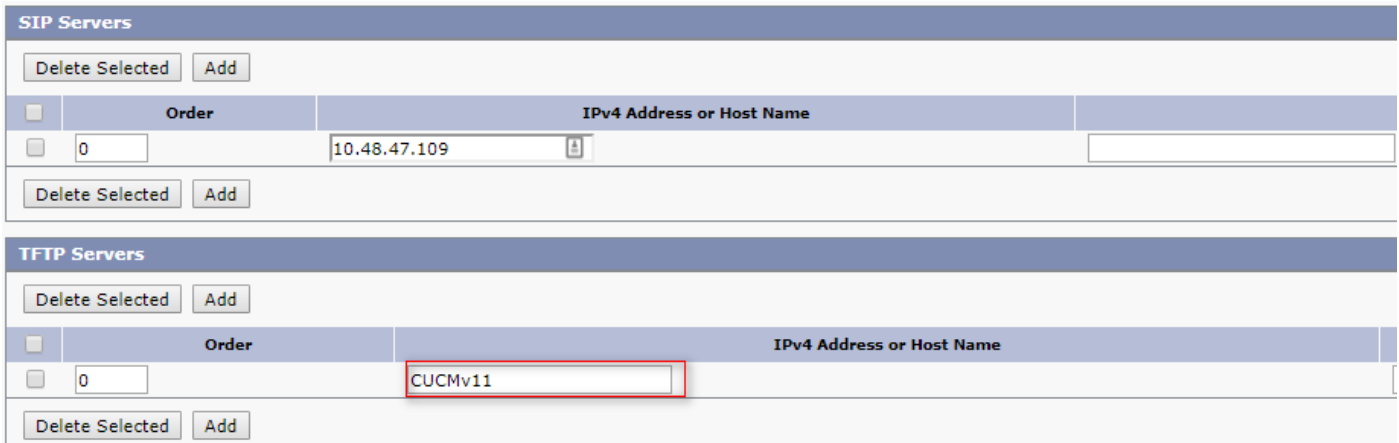

Starten Sie Connection Conversation Manager für jeden Knoten neu, indem Sie zu Cisco Unity Connection Serviceability > Tools > Service Management navigieren. Dies ist obligatorisch, damit die Konfiguration wirksam wird.

1. Hinweis: Unity Connection lädt die ITL-Datei (ITLfile.tlv) mithilfe des HTTPS-Protokolls vom CUCM auf einem sicheren 6972-Port herunter (URL: https://<CUCM-TFTP-FQDN>:6972/ITLFile.tlv). CUCM muss sich im gemischten Modus befinden, da CUC das Funktionszertifikat "CCM+TFTP" aus der ITL-Datei benötigt.

Navigieren Sie zurück zur Konfigurationsseite Telefonieintegration > Portgruppe > Portgruppen-Grundlagen, und setzen Sie die neu hinzugefügte Portgruppe zurück.

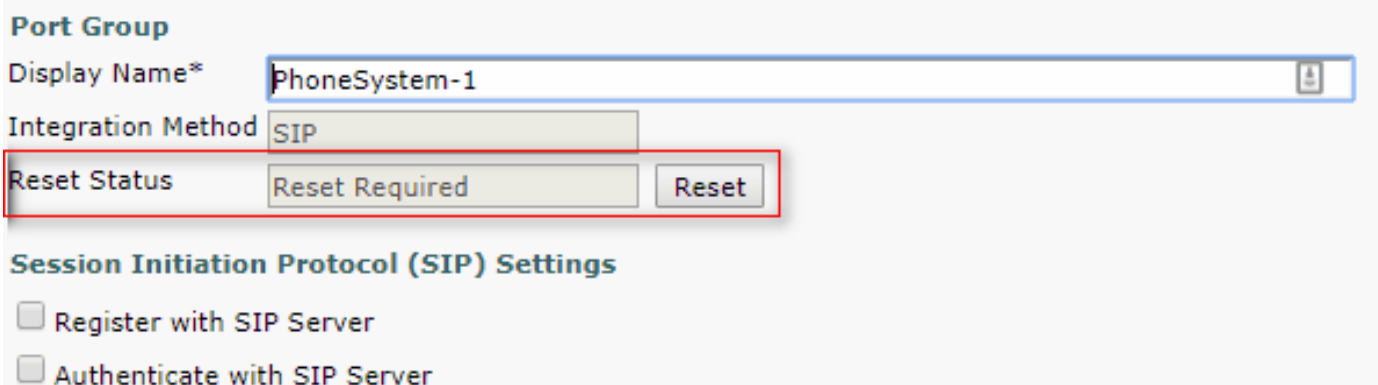

1. Hinweis: Bei jedem Zurücksetzen der Portgruppe aktualisiert der CUC-Server seine lokal gespeicherte ITL-Datei, indem er eine Verbindung zum CUCM-Server herstellt.

#### 3. Voicemail-Ports hinzufügen

Navigieren Sie zurück zu Telefonieintegration > Port, und klicken Sie auf Add new, um der neu erstellten Portgruppe Port hinzuzufügen.

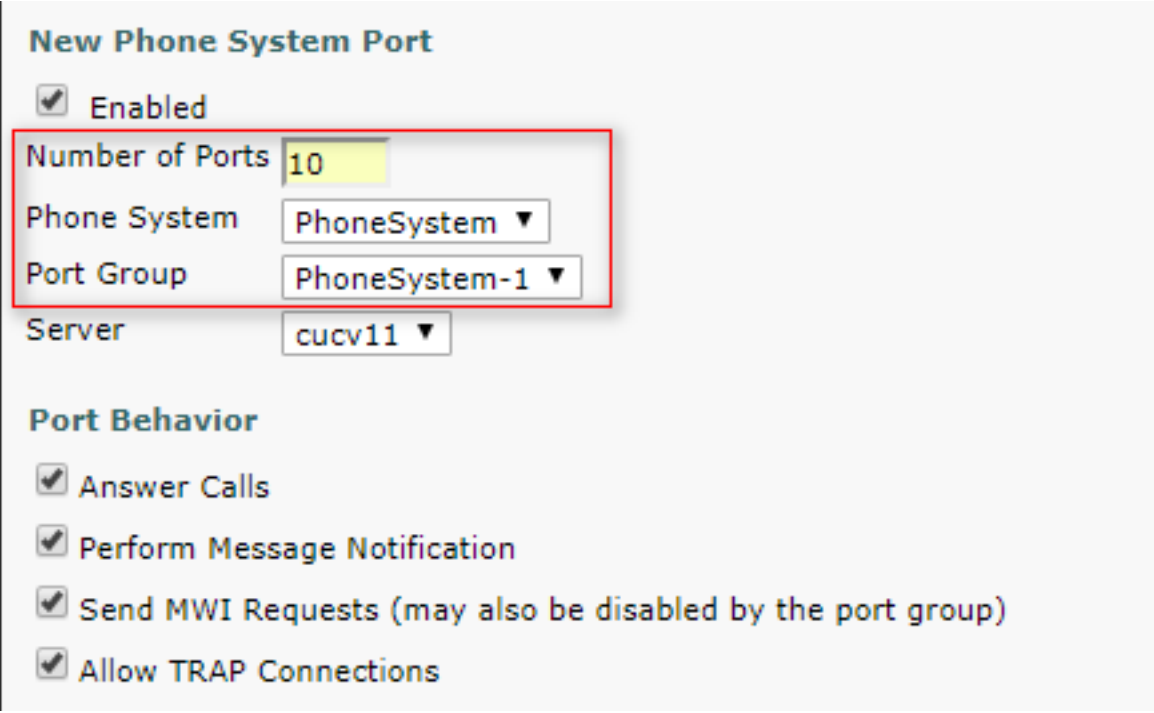

#### 4. CUCM-Root- und Zwischenzertifikat der Drittanbieter-CA hochladen

Im Fall von Zertifikaten von Drittanbietern müssen Sie das Root- und Zwischenzertifikat der Drittanbieter-Zertifizierungsstelle in CallManager-Vertrauenswürdigkeit von Unity Connection hochladen. Dies ist nur erforderlich, wenn eine Zertifizierungsstelle eines Drittanbieters Ihr Call Manager-Zertifikat signiert. Navigieren Sie dazu zu Cisco Unified OS Administration > Security > Certificate Management, und klicken Sie auf Upload Certificate.

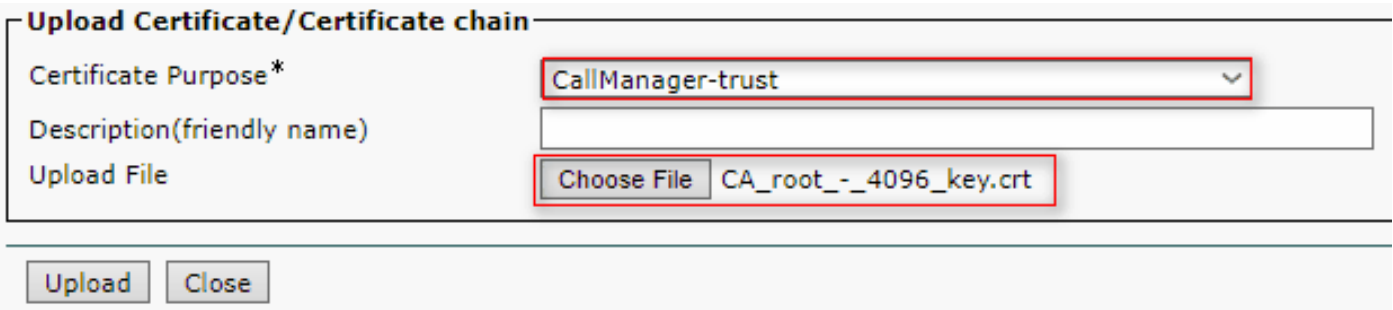

## Konfiguration - Cisco Unified CM (CUCM)

### 1. Erstellen eines SIP-Trunk-Sicherheitsprofils

Navigieren Sie zu CUCM Administration > System > Security > SIP Trunk Security Profile, und fügen Sie ein neues Profil hinzu. Der X.509-Betreffname muss mit dem FQDN des CUC-Servers übereinstimmen.

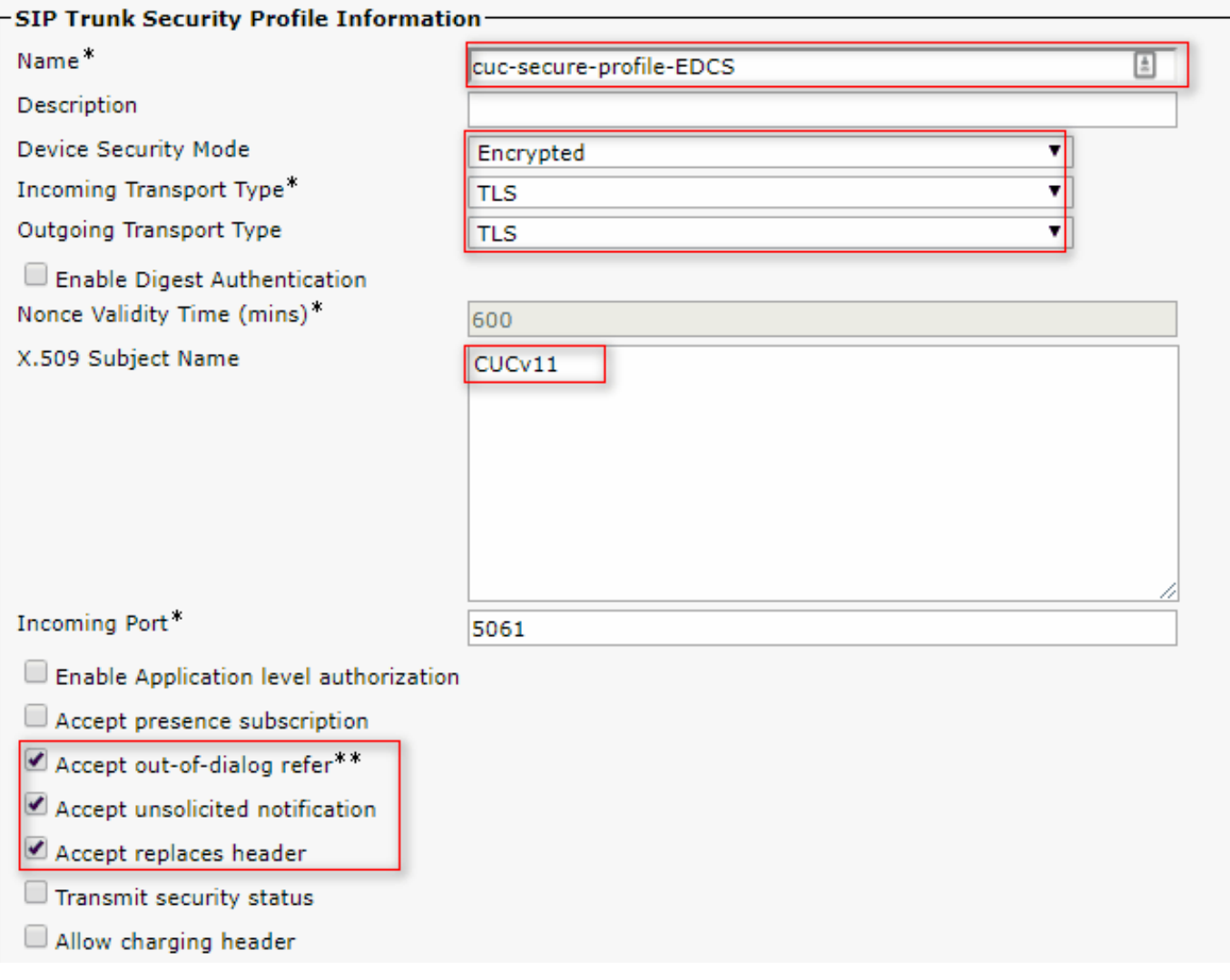

1. Hinweis: Der CLI-Befehl "show cert own tomcat/tomcat.pem" kann das auf dem RSA-Schlüssel basierende Tomcat-Zertifikat für Unity Connection anzeigen. Die CN muss mit dem für CUCM konfigurierten X.509-Betreffnamen übereinstimmen. Der CN entspricht dem FQDN/Hostnamen des Unity-Servers. Das auf EG-Schlüsseln basierende Zertifikat enthält den FQDN/Hostnamen in seinem Feld "Subject Alternate Name (SAN)".

#### 2. Erstellen eines sicheren SIP-Trunks

Navigieren Sie zu Gerät > Trunk > Klicken Sie auf "Neu hinzufügen", und erstellen Sie einen standardmäßigen SIP-Trunk, der für die sichere Integration in Unity Connection verwendet wird.

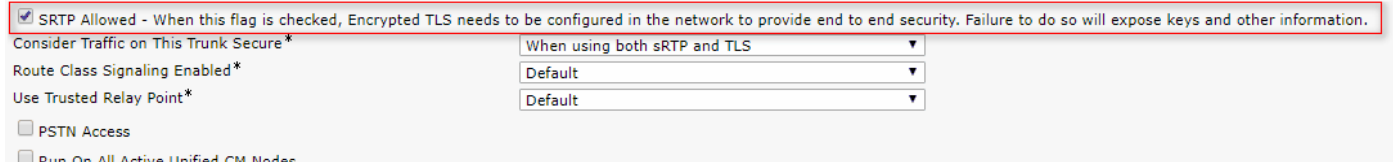

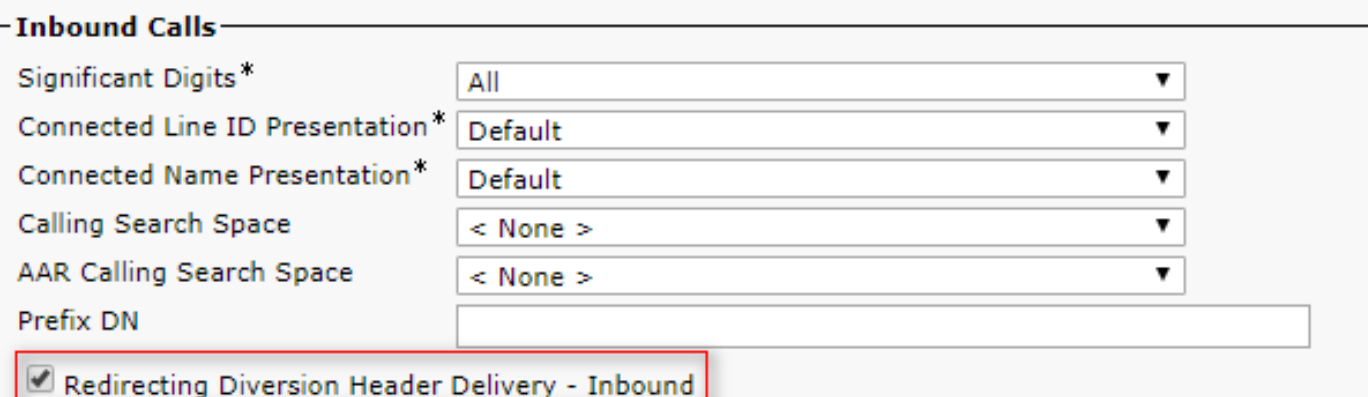

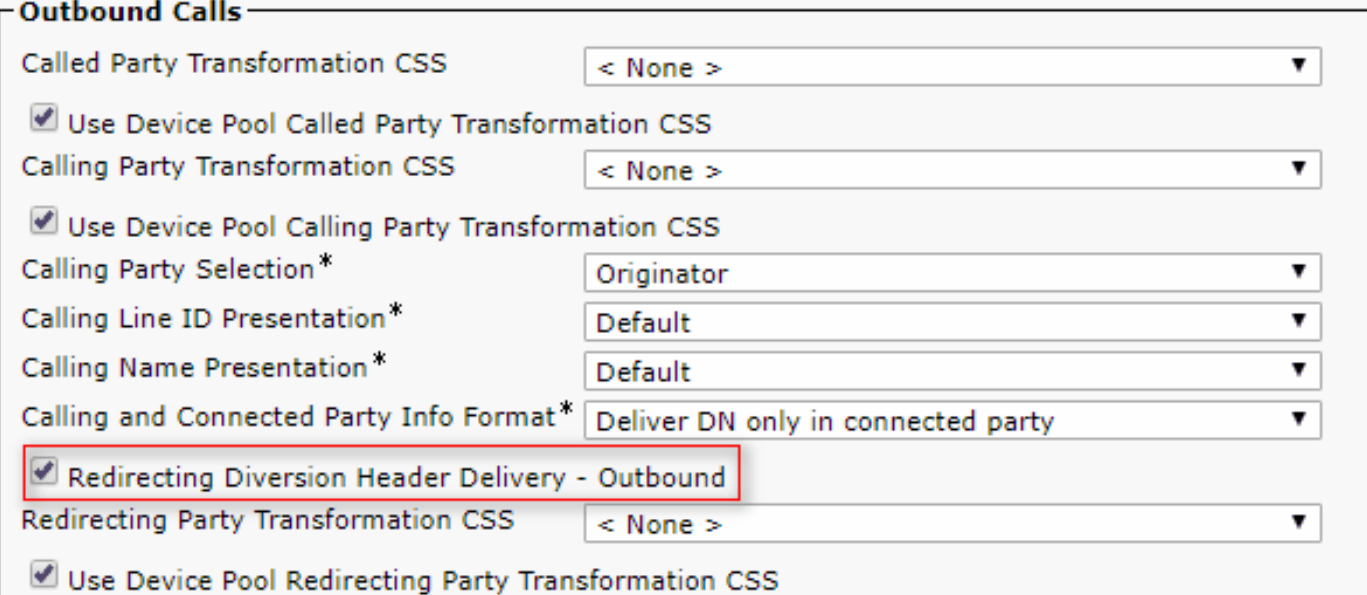

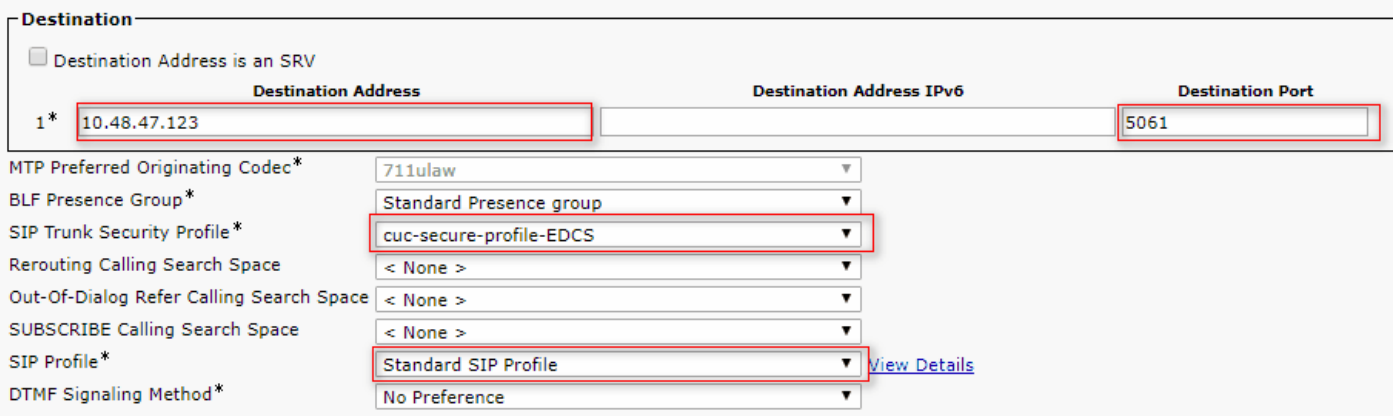

#### 3. TLS- und SRTP-Chiffren konfigurieren

1. Hinweis: Die Aushandlung zwischen Unity Connection und Cisco Unified Communications Manager hängt von der TLS-Verschlüsselungskonfiguration mit den folgenden Bedingungen ab: Wenn Unity Connection als Server fungiert, basiert die Verhandlung der TLS-Verschlüsselung auf den von Cisco Unified CM ausgewählten Präferenzen.Falls ECDSAbasierte Verschlüsselung ausgehandelt wird, werden auf dem EG-Schlüssel basierende ECDSA-Zertifikate in SSL-Handshake verwendet.Wenn RSA-basierte Verschlüsselung ausgehandelt wird, werden RSA-Schlüssel-basierte Tomcat-Zertifikate im SSL-Handshake verwendet.Wenn Unity Connection als Client fungiert, basiert die TLS-Verschlüsselung auf

der von Unity Connection ausgewählten Präferenz.

Navigieren Sie zu Cisco Unified CM > Systems > Enterprise Parameters, und wählen Sie die entsprechende Verschlüsselungsoption aus der Dropdown-Liste TLS und SRTP Ciphers aus.

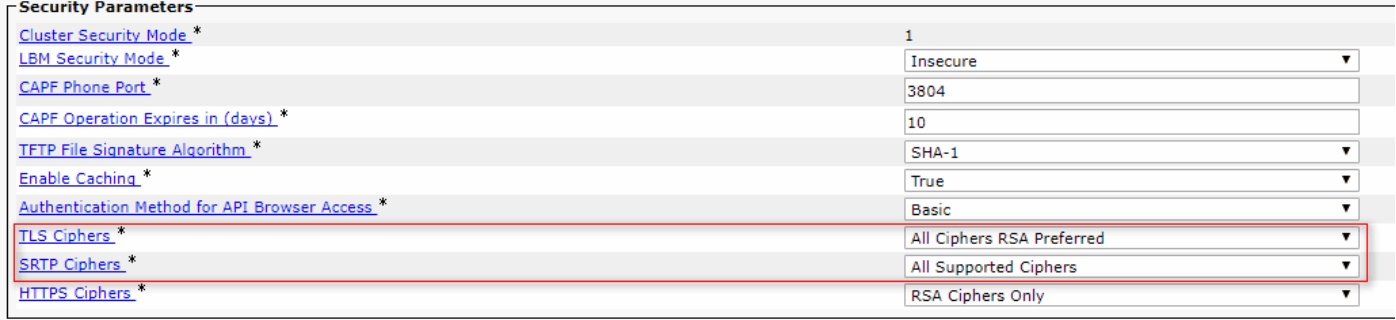

Starten Sie den Cisco Call Manager-Service für jeden Knoten neu. Rufen Sie dazu die Seite Cisco Unified Services, Extras > Control Center-Feature-Services auf, und wählen Sie Cisco Call Manager unter CM Services aus.

Navigieren Sie zu Cisco Unity Connection Administration page > System Settings > General Configurations, und wählen Sie in der Dropdown-Liste TLS und SRTP Ciphers die entsprechende Verschlüsselungsoption aus.

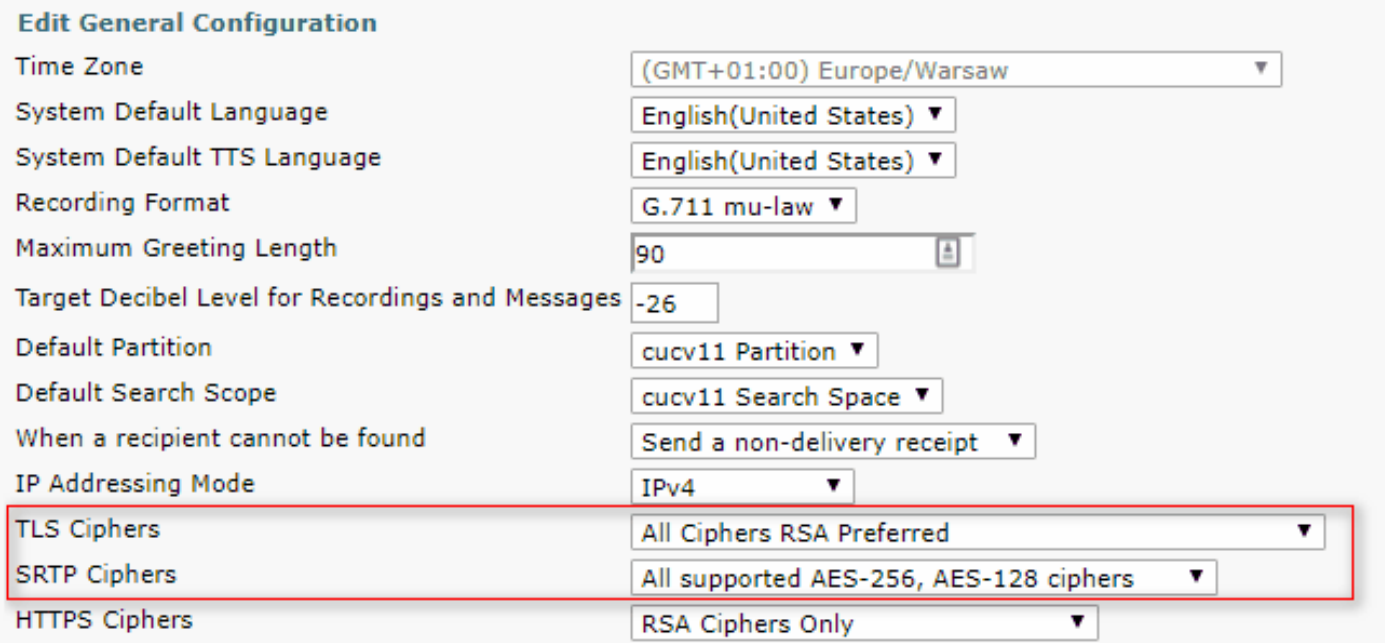

Starten Sie Connection Conversation Manager für jeden Knoten neu, indem Sie zu Cisco Unity Connection Serviceability > Tools > Service Management navigieren.

TLS-Cipher-Optionen mit Prioritätsreihenfolge

Strongest- Nur AES-256 SHA-384: RSA Preferred

Nur am stärksten AES-256 SHA-384: ECDSA **Bevorzugt** 

#### TLS-Cipher-Optionen TLS-Ciphers in Prioritätsreihenfolge

- TLS\_ECDHE\_RSA\_WITH\_AES\_256\_GC M\_SHA384
- TLS\_ECDHE\_ECDSA\_WITH\_AES\_256\_GCM\_ SHA384
- TLS\_ECDHE\_ECDSA\_WITH\_AES\_256\_GCM A384
- TLS\_ECDHE\_RSA\_WITH\_AES\_256\_GCM\_S

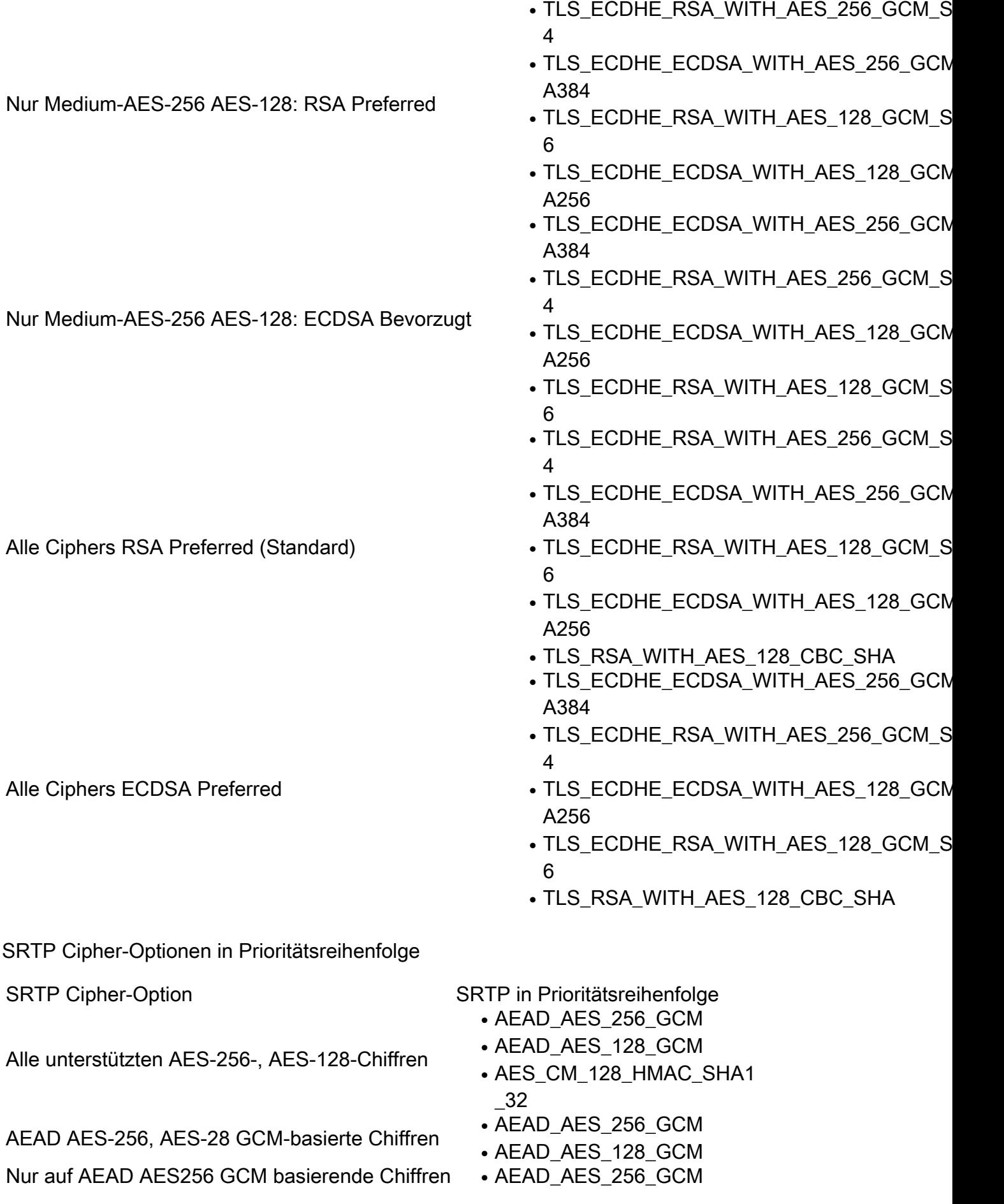

4

4. CUC Tomcat-Zertifikate hochladen (RSA- und EC-basiert)

Navigieren Sie zu OS Administration > Security > Certificate Management, und laden Sie beide CUC Tomcat-Zertifikate (RSA- und EC-basiert) in den CallManager-Trust-Store hoch.

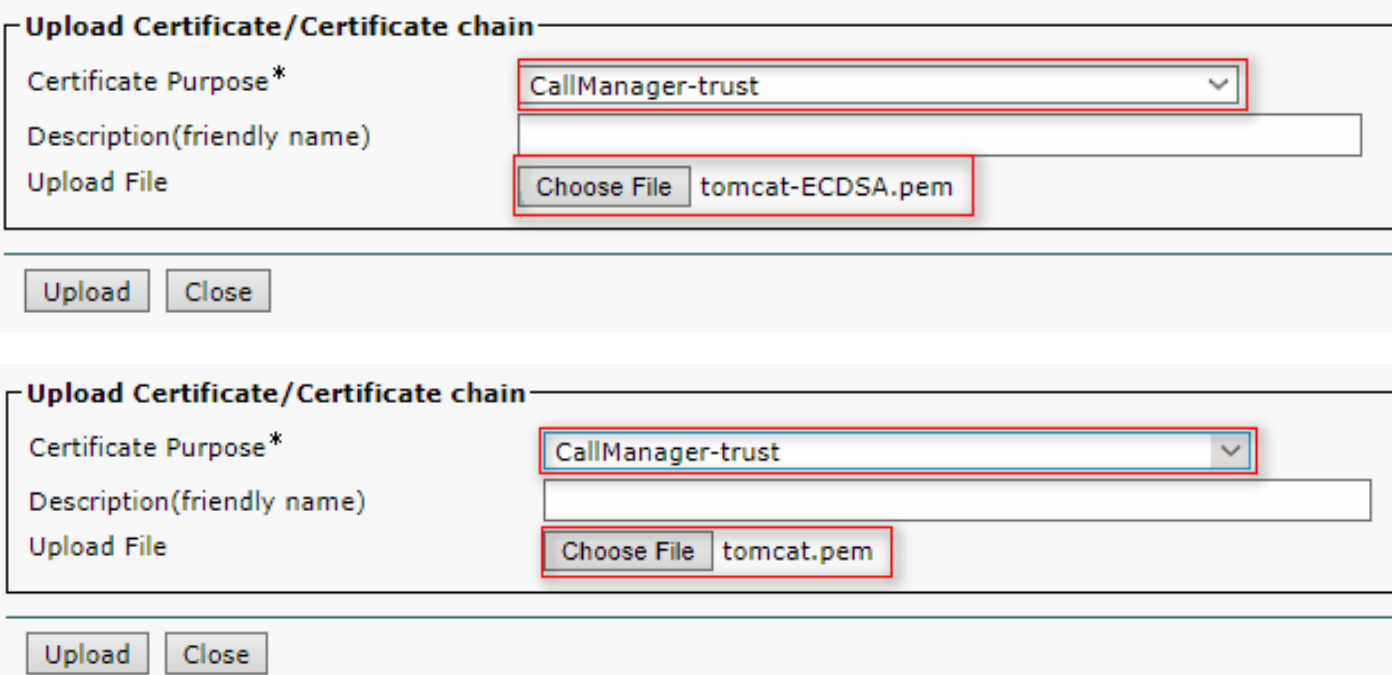

1. Hinweis: Das Hochladen beider Unity Tomcat-Zertifikate ist nicht obligatorisch, wenn nur ECDSA-Verschlüsselungen ausgehandelt werden. In diesem Fall genügt ein EG-basiertes Tomcat-Zertifikat.

Im Falle von Zertifikaten von Drittanbietern müssen Sie das Root- und Zwischenzertifikat der Zertifizierungsstelle eines Drittanbieters hochladen. Dies ist nur erforderlich, wenn eine Zertifizierungsstelle eines Drittanbieters Ihr Unity Tomcat-Zertifikat signiert.

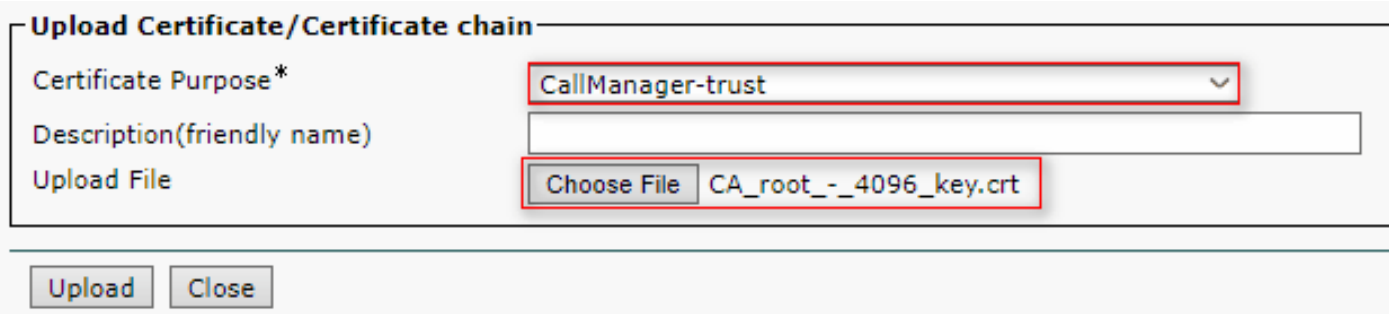

Starten Sie den Cisco Call Manager-Prozess für alle Knoten neu, um die Änderungen anzuwenden.

#### 5. Routenmuster erstellen

Konfigurieren Sie ein Routenmuster, das auf den konfigurierten Trunk zeigt, indem Sie zu Call Routing > Route/Hunt > Route Pattern navigieren. Die als Weiterleitungsmuster-Nummer eingegebene Durchwahl kann als Voicemail-Pilot verwendet werden.

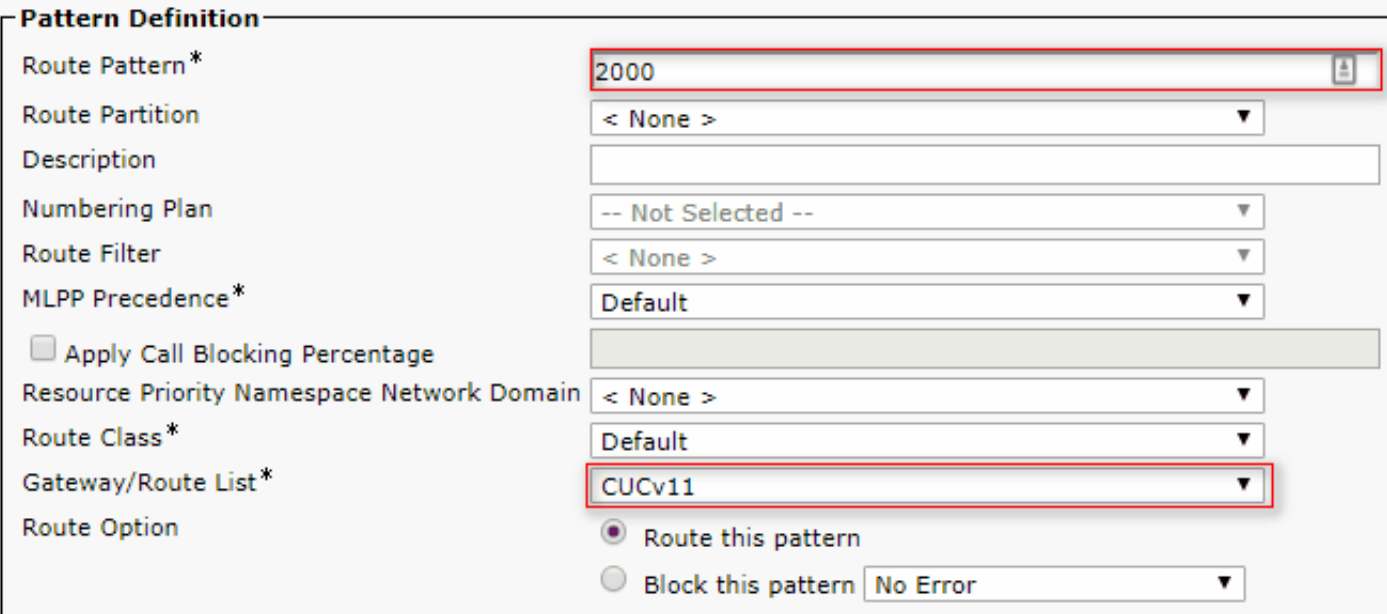

#### 6. Voicemail-Pilot und Voicemail-Profil erstellen und den DNs zuweisen

Erstellen Sie ein Voicemail-Pilotprogramm für die Integration, indem Sie zu Erweiterte Funktionen > Voicemail > Voicemail Pilot wechseln.

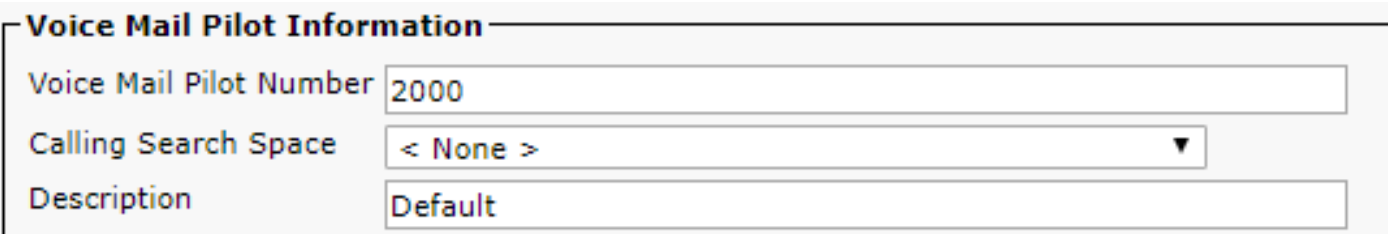

Erstellen Sie ein Voicemail-Profil, um alle Einstellungen mit Advanced Features (Erweiterte Funktionen) > Voicemail (Voicemail) > Voicemail Profile (Voicemail-Profil) zu verknüpfen.

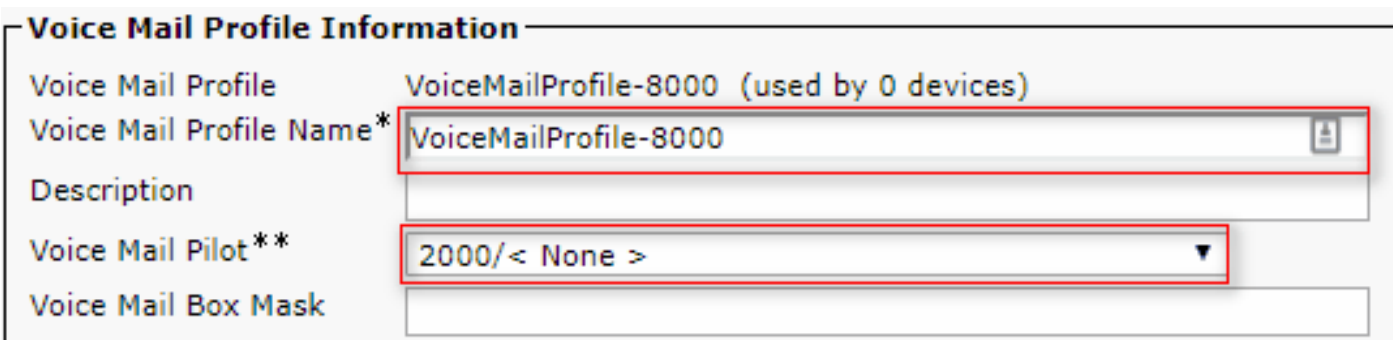

Weisen Sie das neu erstellte Voicemail-Profil den DNs zu, die die sichere Integration verwenden möchten. Gehen Sie dazu zu Call Routing > Directory number (Anrufweiterleitung > Verzeichnisnummer).

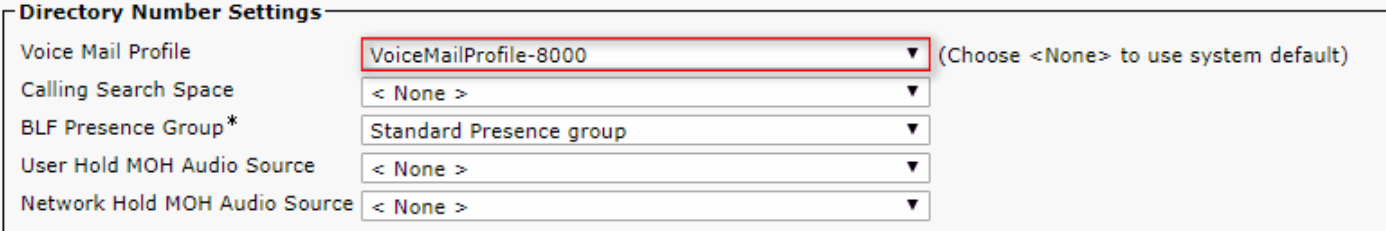

## Konfiguration - Signierung der auf EG-Schlüsseln basierenden Zertifikate durch Zertifizierungsstelle eines Drittanbieters (optional)

Die Zertifikate können von einer Zertifizierungsstelle eines Drittanbieters signiert werden, bevor die sichere Integration zwischen den Systemen eingerichtet wird. Führen Sie die folgenden Schritte aus, um die Zertifikate auf beiden Systemen zu signieren.

#### Cisco Unity Connection

- 1. Erstellen Sie eine CSR-Anfrage (Certificate Signing Request) für CUC Tomcat-ECDSA, und lassen Sie das Zertifikat von einer Zertifizierungsstelle eines Drittanbieters unterzeichnen.
- CA stellt Identitätszertifikat (CA-signiertes Zertifikat) und Zertifizierungsstellenzertifikat (CA-2. Root-Zertifikat) bereit, die wie folgt hochgeladen werden müssen: Hochladen des CA-Stammzertifikats in den tomcat-trust-Speicher Identitätszertifikat in den tomcat-EDCS Store hochladen
- 3. Call Conversation Manager auf CUC neu starten

#### Cisco Unified CM

- Erstellen Sie CSR für CUCM CallManager-ECDSA, und lassen Sie das Zertifikat von einer 1. Zertifizierungsstelle eines Drittanbieters unterzeichnen.
- CA stellt Identitätszertifikat (CA-signiertes Zertifikat) und Zertifizierungsstellenzertifikat (CA-2. Root-Zertifikat) bereit, die wie folgt hochgeladen werden müssen: Hochladen des CA-Stammzertifikats in den CallManager-Trust-Store Identitätszertifikat in den Call Manager-EDCS Store hochladen
- 3. Neustarten der Cisco CCM- und TFTP-Services auf jedem Knoten

Derselbe Prozess wird zum Signieren von RSA-Schlüssellängen verwendet, bei denen CSR für das CUC Tomcat-Zertifikat und das CallManager-Zertifikat generiert und in den Tomcat-Speicher bzw. Callmanager-Speicher hochgeladen wird.

# Überprüfen

In diesem Abschnitt überprüfen Sie, ob Ihre Konfiguration ordnungsgemäß funktioniert.

#### Überprüfung sicherer SIP-Trunks

Drücken Sie die Voicemail-Taste am Telefon, um die Voicemail-Nachricht anzurufen. Sie sollten die Begrüßung hören, wenn die Durchwahl des Benutzers nicht auf dem Unity Connection-System konfiguriert ist.

Alternativ können Sie die Keepalive-Funktion von SIP OPTIONs aktivieren, um den SIP-Trunk-Status zu überwachen. Diese Option kann im SIP-Profil aktiviert werden, das dem SIP-Trunk zugewiesen ist. Wenn diese Funktion aktiviert ist, können Sie den SIP-Trunk-Status über Gerät > Trunk überwachen, wie unten gezeigt:

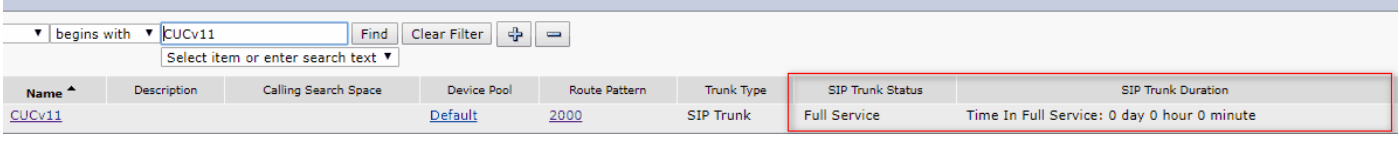

## Überprüfung sicherer RTP-Anrufe

Überprüfen Sie, ob das Schlosssymbol bei Anrufen von Unity Connection vorhanden ist. Dies bedeutet, dass der RTP-Stream verschlüsselt ist (das Gerätesicherheitsprofil muss sicher sein, damit es funktioniert), wie in diesem Bild gezeigt.

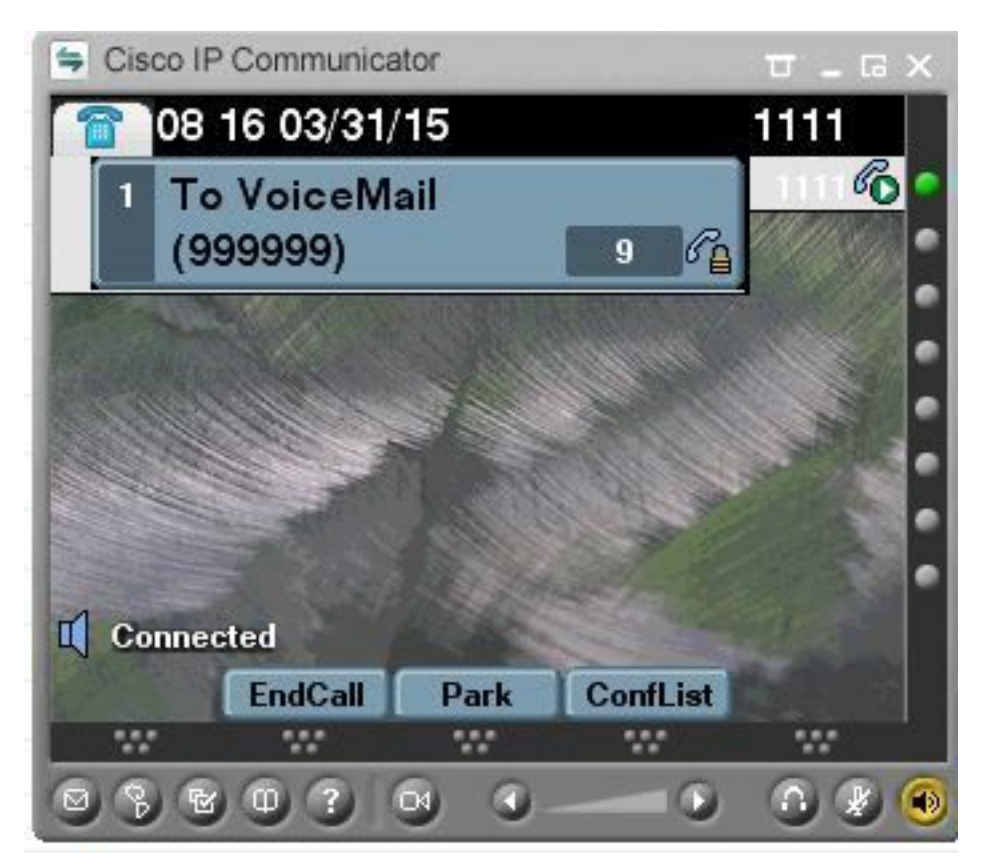

## Zugehörige Informationen

• [SIP-Integrationsanleitung für Cisco Unity Connection Version 11.x](/content/en/us/td/docs/voice_ip_comm/connection/11x/integration/guide/cucm_sip/b_cucintcucmsip/b_cucintcucmsip_chapter_011.html)